## **КАК ВЫБРАТЬ ПРОГРАММУ ДЛЯ РЕБЕНКА И ПОДАТЬ ЗАЯВКУ в Навигаторе (пошаговая инструкция)**

1. После того, как Вы вошли в личный кабинет примените **ГИБКИЙ ПОИСК программы на главной странице сайта,** задавая параметры поиска и выбирая по желанию: муниципалитет; организатора; направленность; направление; возраст; особенности здоровья и т.д.;

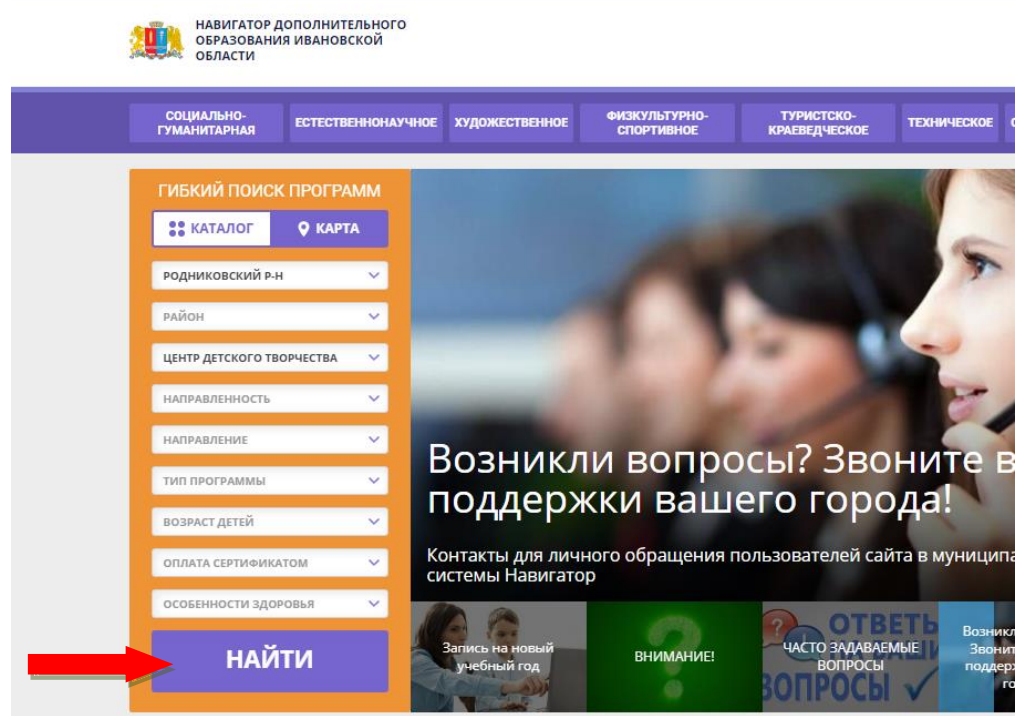

2. Навигатор предложит Вам на выбор программы для Вашего ребенка. Чтобы познакомиться с описанием и содержанием программы, расписанием и условиями проведения занятий нажмите кнопку **«ПОДРОБНЕЕ»**

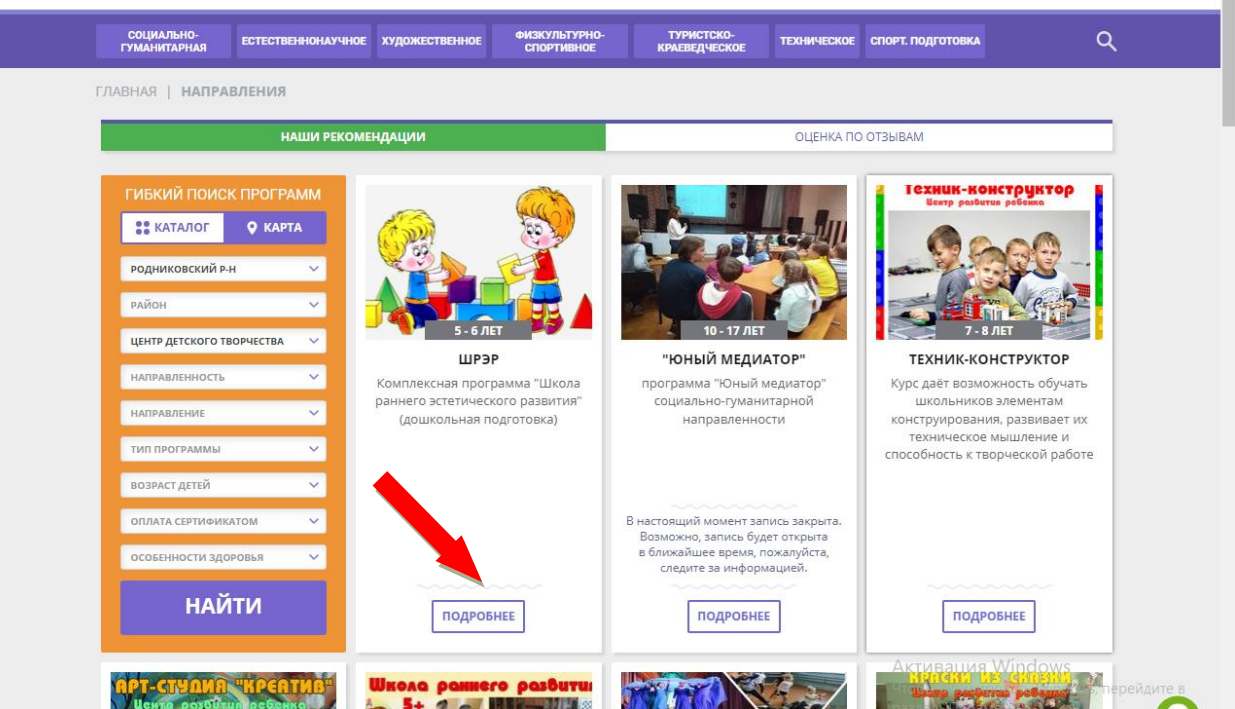

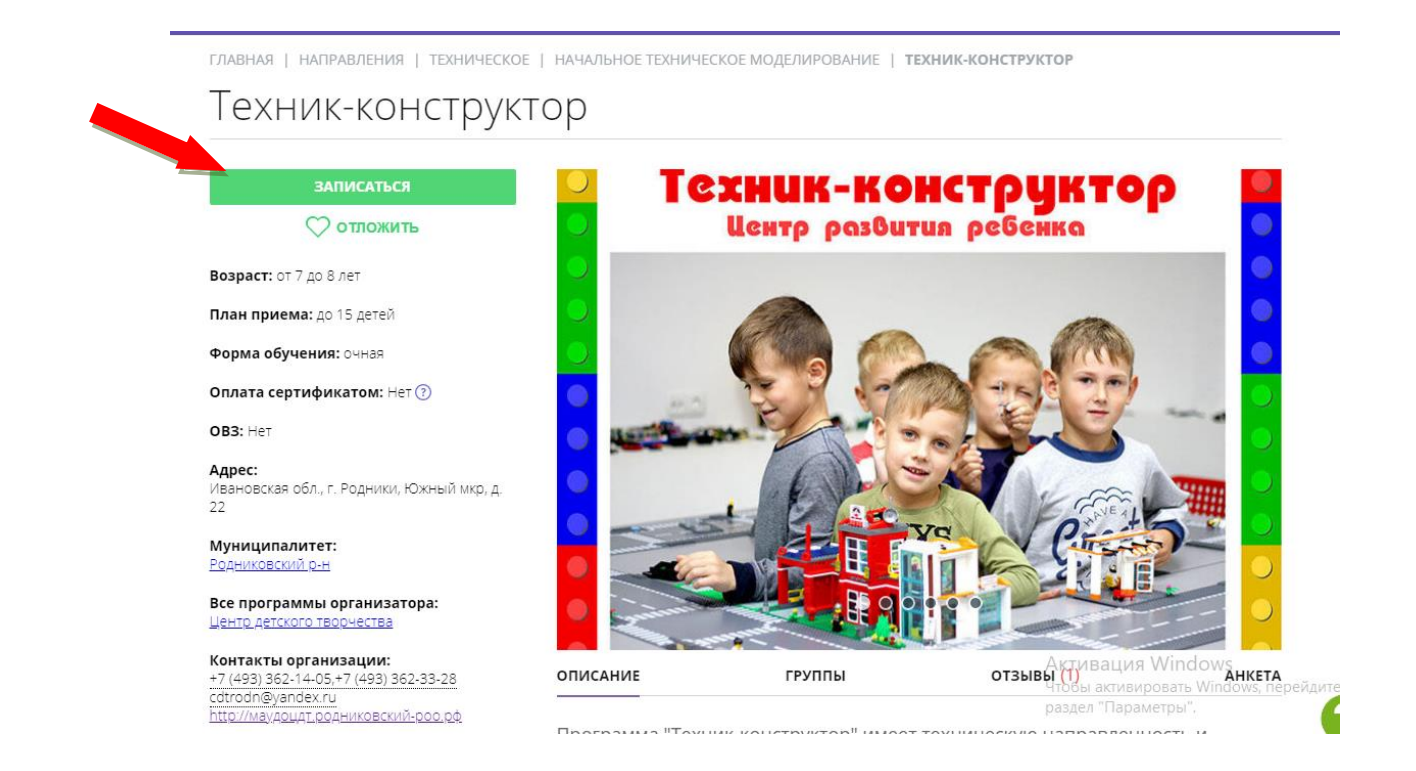

## Затем в левой части экрана нажать на кнопку **«ЗАПИСАТЬСЯ»**

## **Шаг 2.** В открывшемся окне выбрать нужную **группу** обучения и нажать **«Далее»**

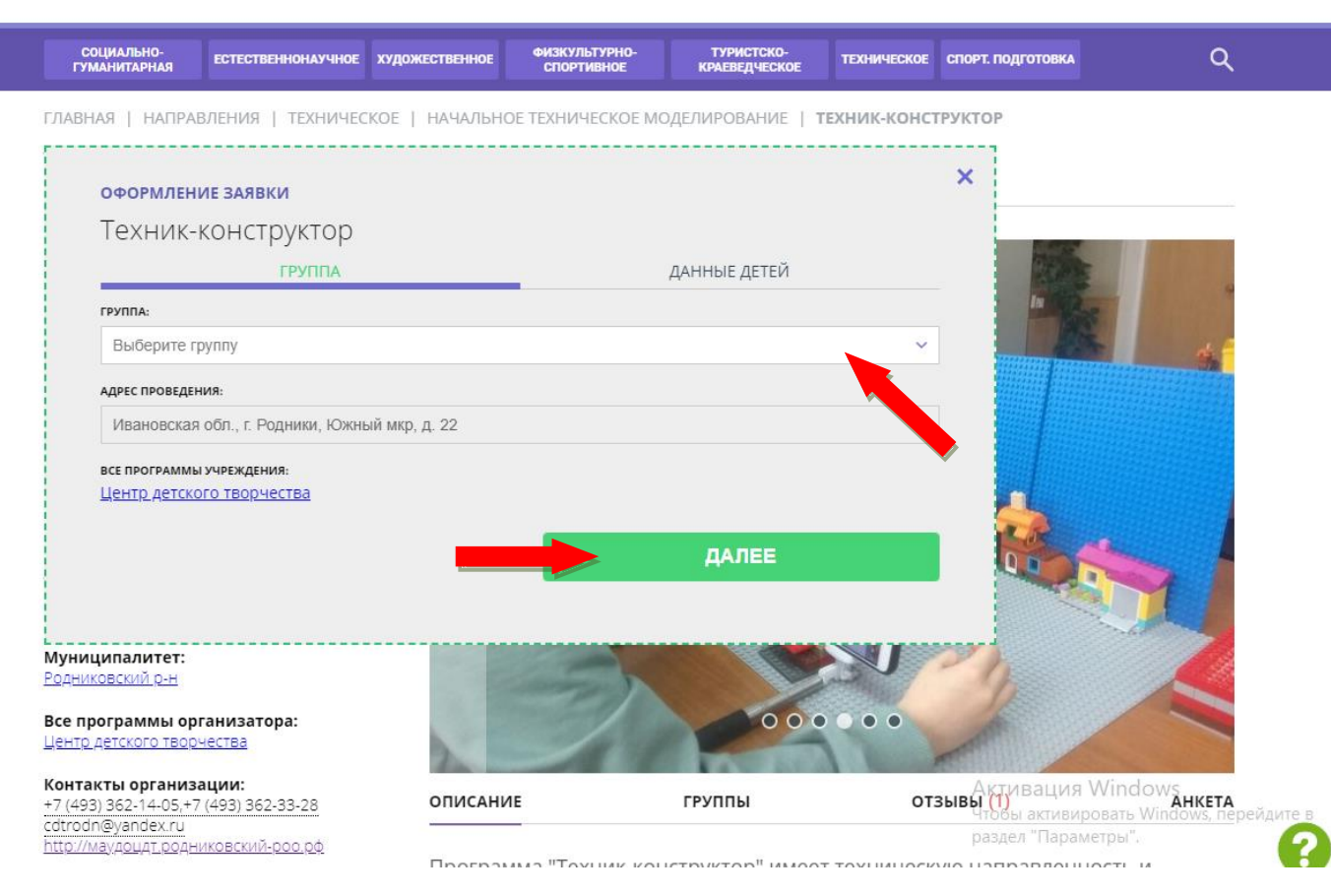

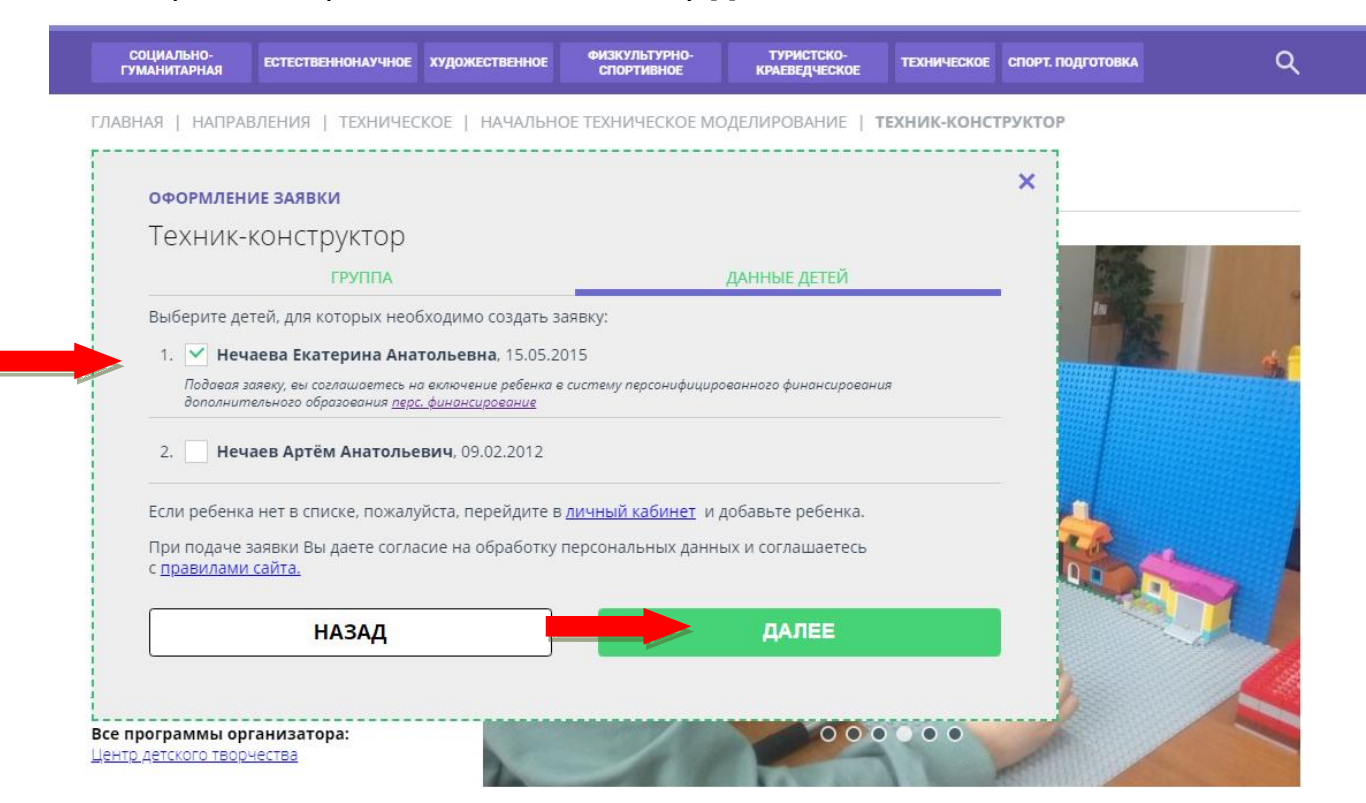

**Шаг 3.** Выбрать ФИО ребенка и нажать кнопку **ДАЛЕЕ** 

**Шаг 4.** После того, как Вы записались на программу. В личном кабинете вы сможете отслеживать текущий статус заявки. Если обучение по программе подразумевает заключение договора с образовательной организацией. В личном кабинете пользователя во вкладке ДОГОВОРЫ, будет сформирован договор. Который родитель (законный представитель) ребенка подписывает нажав на кнопку ПОДПИСАТЬ.

Желаем Вам и Вашим детям успехов в освоении новых знаний и раскрытии талантов!

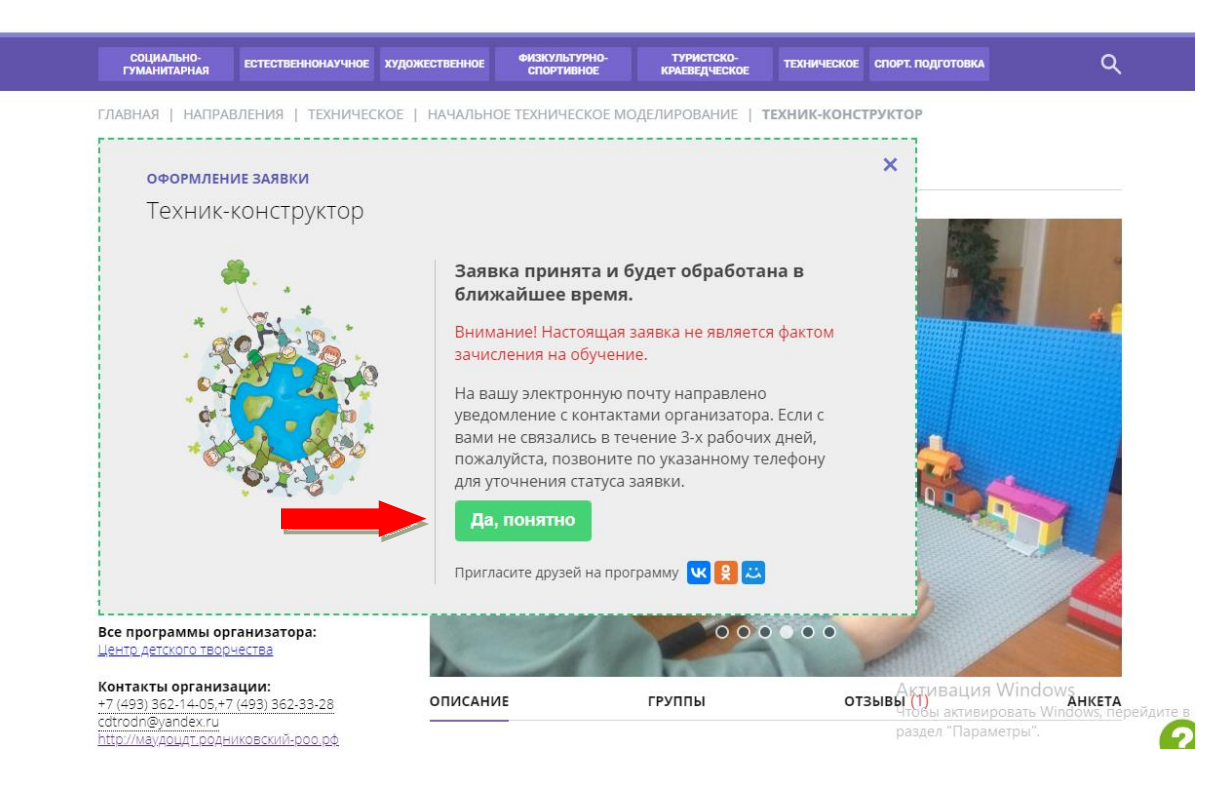